## TeleHealth using Amazon Chime

Join an Appointment Online From Your Computer

Note: You must have a working Web Camera, Microphone and Speakers or Telephone, and an Internet connection.

1) Launch your web browser and type the following web address in the address bar.

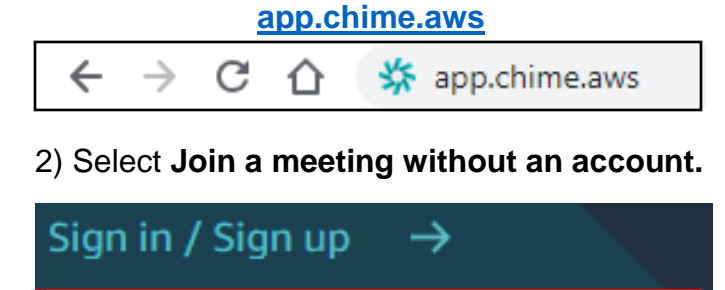

3) Enter the **Meeting ID** in the text box and

Join a meeting without an account

select the **Next. Meeting ID Unique Meeting ID Number Here** Already have an Amazon Chime account? Sign in now Sign in **Next** 

4) Enter your **First Name** in the text box and select the **Next**.

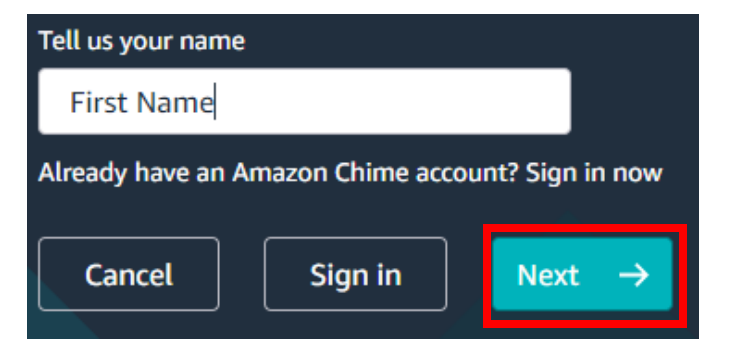

5) **Choose Your Audio source** by selecting one of the three options.

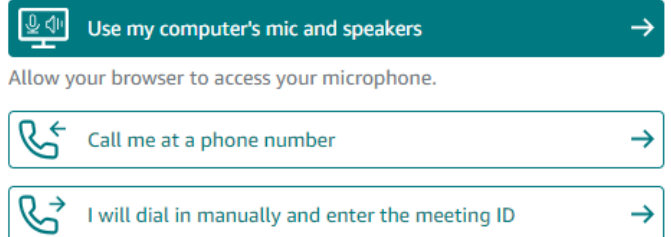

## 6) If you select the 2nd option, **Enter your Phone number** and select **Dial.**

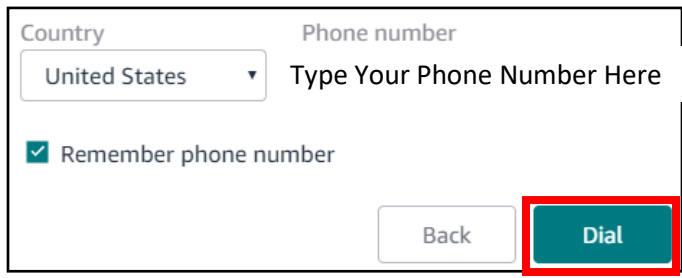

7) If you select the 3rd option, **call the Dial-In number** and **enter the displayed Meeting ID.**

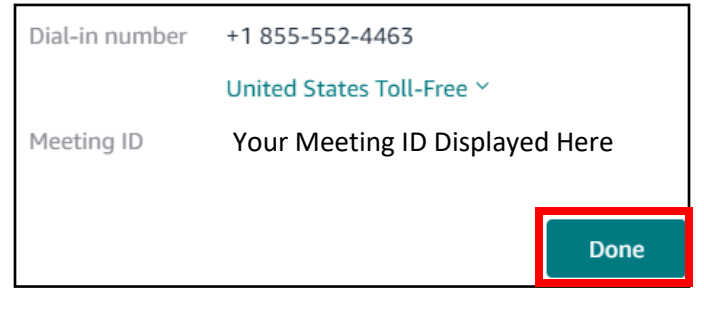

8) Congratulations, you have now joined the meeting, **please wait** for the meeting organizer to share their video.

9) When the video is shared, select **Video** at the top center of the screen to allow access to the camera.

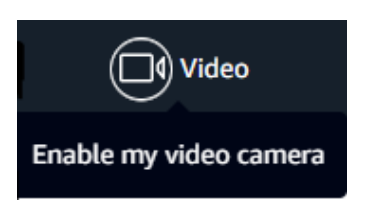

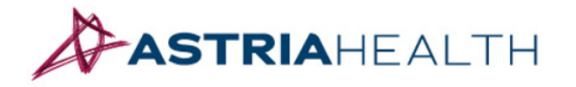

www.astria.health